SD02513C/07/EN/02.20 71512863 2020-12-17 Valid as of version 02.01.00

# Special Documentation Liquiline Control CDC90

Data transmission via PROFIBUS DP

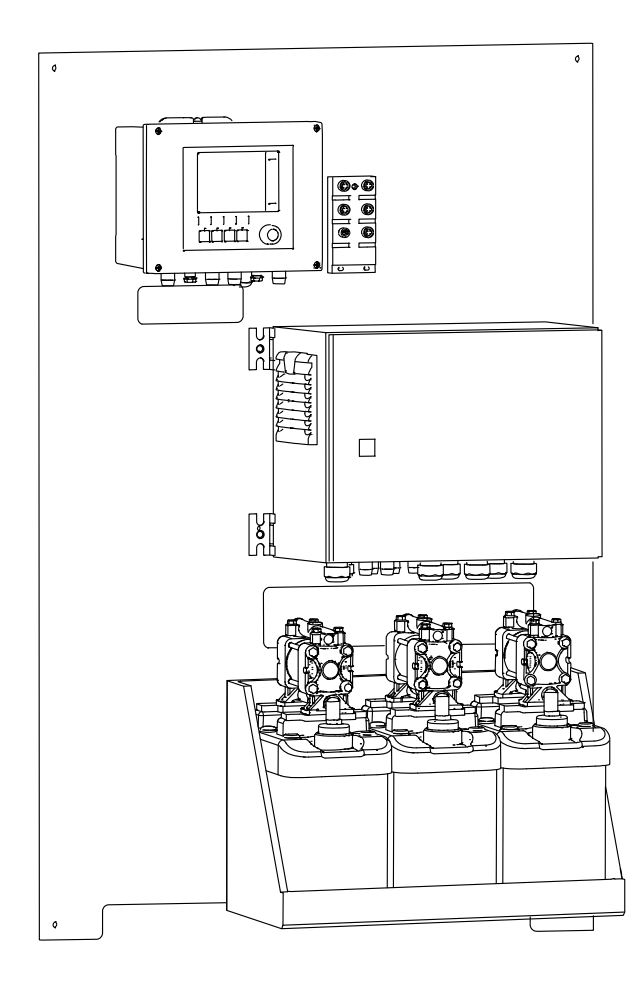

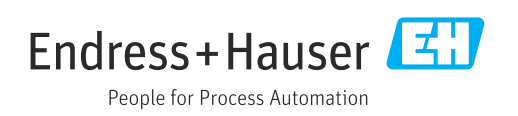

## Table of contents

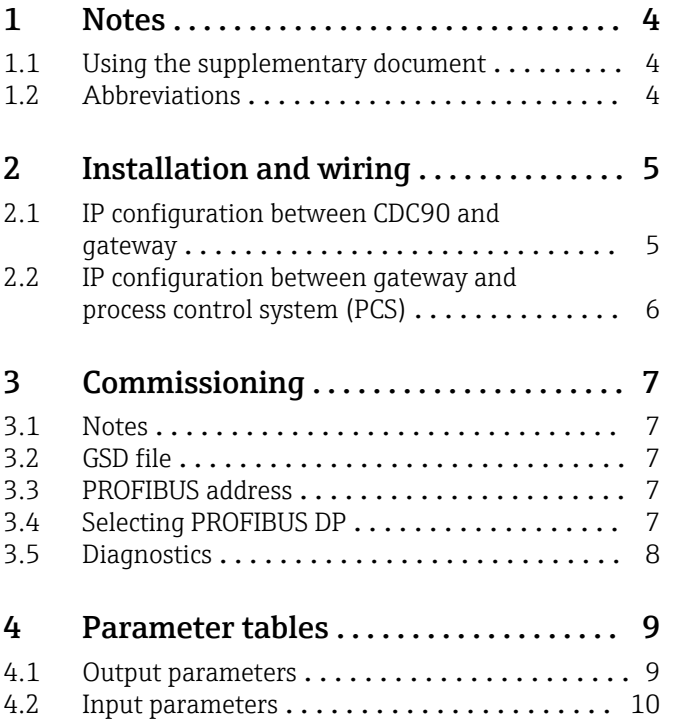

## <span id="page-3-0"></span>1 Notes

#### 1.1 Using the supplementary document

This supplementary documentation must be used only in conjunction with a Liquiline Control CDC90 with PROFIBUS DP.

This supplementary documentation is an integral part of the Operating Instructions and provides additional information on the use of the device with PROFIBUS DP.

More information can be found in the following Operating Instructions:

Operating Instructions CDC90 [BA01707C](https://www.endress.com/de/messgeraete-fuer-die-prozesstechnik/fluessigkeitsanalyse-produktuebersicht/pH-elektrode-automatische-reinigung-kalibrierung-cdc90)

This document is aimed at individuals who are incorporating the device into a PROFIBUS DP network.

It is assumed that the reader has basic knowledge in this area.

More detailed information on PROFIBUS technology and the PA Profile can be found, for example, in the PROFIBUS® DP/PA Guidelines for Planning and Commissioning: Field Communication

In addition, various guides for the installation and commissioning of a PROFIBUS DP network are available from the PROFIBUS User Organization (PI):

<https://www.profibus.com/download/installation-guide/>

#### 1.2 Abbreviations

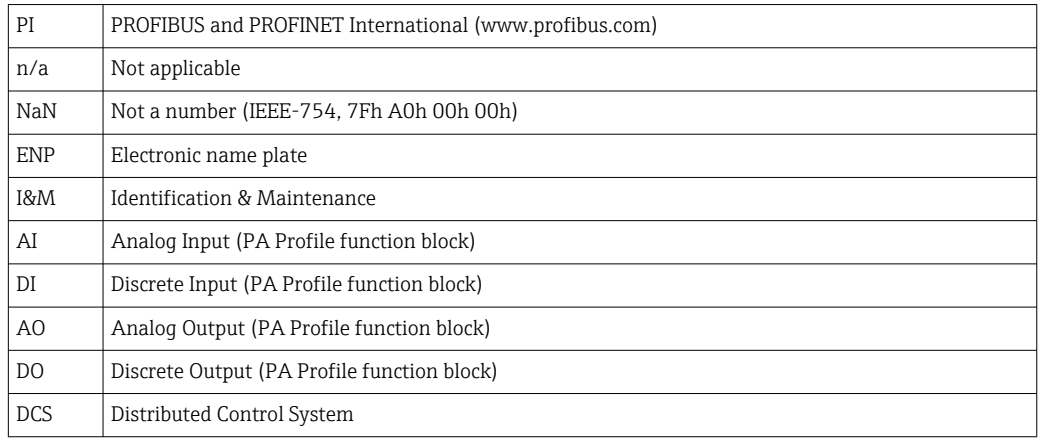

### <span id="page-4-0"></span>2 Installation and wiring

Installation and wiring is described in the Operating Instructions of Liquiline Control CDC90.

The Anybus X gateway connects a Modbus TCP network to a PROFIBUS DP network, thereby enabling the seamless flow of information between the CDC90 and a control system.

Only one gateway is required for a one-channel and two-channel system and is included with the order. For the installation and wiring procedure, please refer to the Gateway Installation Instructions provided with the Liquiline Control CDC90 upon delivery.

The gateway must be installed externally.

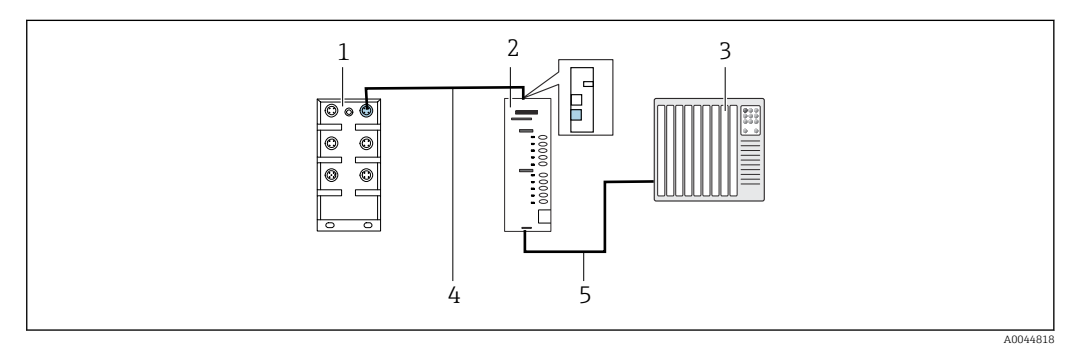

- *1 Communication connection*
- *1 Ethernet switch on CDC90*
- *2 Gateway*
- *3 Process control system PCS*
- *4 Ethernet cable, CDC90/gateway communication*
- *5 Communication connection, gateway/process control system PCS*

1. For connection to the CDC90, connect the Ethernet cable (4) above the gateway.

- 2. Connect the end piece to the Ethernet switch (1).
- 3. For connection to the PCS, connect the cable for communication (5) below the gateway.
- 4. Connect the end piece to the PCS (3).

#### 2.1 IP configuration between CDC90 and gateway

- 1. Mount the Modbus TCP interface on the gateway from above.  $\rightarrow \blacksquare$  1,  $\blacksquare$  5
- 2. Configure the gateway with the IP address 192.168.0.5.

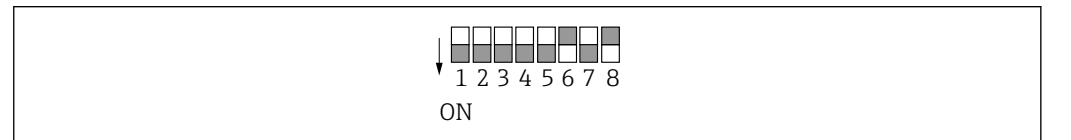

 *2 IP address for PROFIBUS DP*

A0044816

### <span id="page-5-0"></span>2.2 IP configuration between gateway and process control system (PCS)

- 1. When connecting the power supply, first make sure that all switches are in the upper (zero) position.
	- $\rightarrow$  The switch sets the binary value of the last byte of the IP address (192.168.0.1-254).
- 2. Use Anybus IPconfig to set all IP addresses outside of this range. [https://cdn.hms-networks.com/docs/librariesprovider7/default-document-library/](https://cdn.hms-networks.com/docs/librariesprovider7/default-document-library/manuals-design-guides/hms-scm-1202-141.pdf?sfvrsn=ba254fd7_14) [manuals-design-guides/hms-scm-1202-141.pdf?sfvrsn=ba254fd7\\_14](https://cdn.hms-networks.com/docs/librariesprovider7/default-document-library/manuals-design-guides/hms-scm-1202-141.pdf?sfvrsn=ba254fd7_14)

## <span id="page-6-0"></span>3 Commissioning

#### 3.1 Notes

Follow the Installation Guide provided by the PROFIBUS User Organization. You can download the electronic version free of charge from the PNO website.

<http://www.profibus.com/download/installation-guide/>

### 3.2 GSD file

The file is available from the following sources:

German

[https://www.de.endress.com/de/messgeraete-fuer-die-prozesstechnik/](https://www.de.endress.com/de/messgeraete-fuer-die-prozesstechnik/fluessigkeitsanalyse-produktuebersicht/pH-elektrode-automatische-reinigung-kalibrierung-cdc90) [fluessigkeitsanalyse-produktuebersicht/pH-elektrode-automatische-reinigung](https://www.de.endress.com/de/messgeraete-fuer-die-prozesstechnik/fluessigkeitsanalyse-produktuebersicht/pH-elektrode-automatische-reinigung-kalibrierung-cdc90)[kalibrierung-cdc90](https://www.de.endress.com/de/messgeraete-fuer-die-prozesstechnik/fluessigkeitsanalyse-produktuebersicht/pH-elektrode-automatische-reinigung-kalibrierung-cdc90)

#### English

[https://www.endress.com/en/Field-instruments-overview/liquid-analysis-product](https://www.endress.com/en/Field-instruments-overview/liquid-analysis-product-overview/pH-sensor-automatic-cleaning-calibration-cdc90)[overview/pH-sensor-automatic-cleaning-calibration-cdc90](https://www.endress.com/en/Field-instruments-overview/liquid-analysis-product-overview/pH-sensor-automatic-cleaning-calibration-cdc90)

‣ Upload the following GSD file to the PCS system:

#### "HMSB1831.gsd"

The following manufacturer-specific GSD files are available:

[https://www.anybus.com/de/support/file-doc-downloads/x-gateway-specific/?](https://www.anybus.com/de/support/file-doc-downloads/x-gateway-specific/?ordercode=AB7634) [ordercode=AB7634](https://www.anybus.com/de/support/file-doc-downloads/x-gateway-specific/?ordercode=AB7634)

We recommend you use the manufacturer-specific GSD file, as it is optimally adapted to the properties of the gateway.

#### 3.3 PROFIBUS address

- Addresses 0 to 2 are usually used for PROFIBUS masters.
- Each PROFIBUS device requires a unique address.
- Hardware addressing is enabled if a valid address is set at the address DIL switches.
- A change to the address DIL switches takes effect once the device is restarted.
- The default gateway IP address for the Modbus TCP is 192.168.0.5 and must not be modified.

#### 3.4 Selecting PROFIBUS DP

To specify which fieldbus communication method is used to send commands, go to:

- 1. Select the PROFIBUS DP protocol.
- 2. Press Accept to confirm.

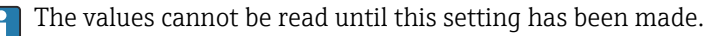

<span id="page-7-0"></span>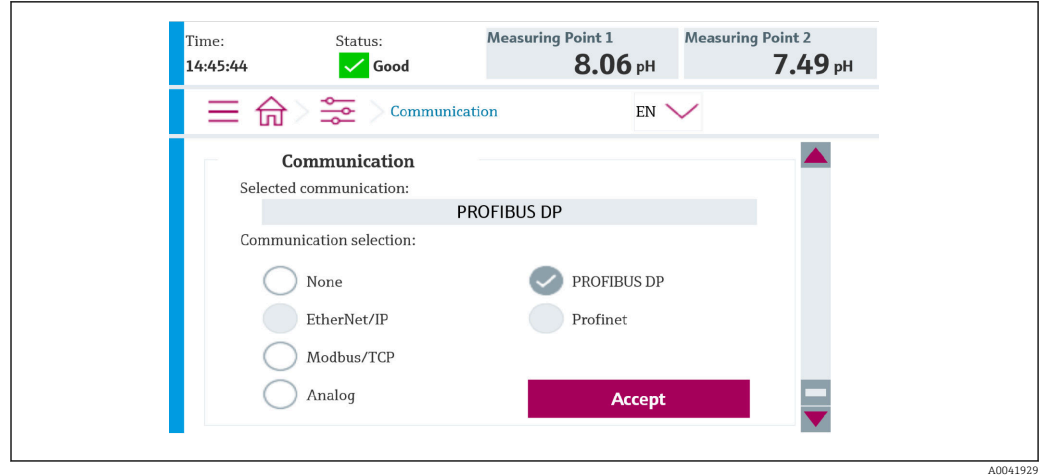

Only one fieldbus communication is used to send commands to the Liquiline Control CDC90 or to read the values.

Once the protocol has been enabled, but the connection to the control station has not been detected or established, an Out of Spec message 1003 is reported: communication to the distributed control system is interrupted.

### 3.5 Diagnostics

Diagnostics information is provided in the Gateway Operating Instructions.

### <span id="page-8-0"></span>4 Parameter tables

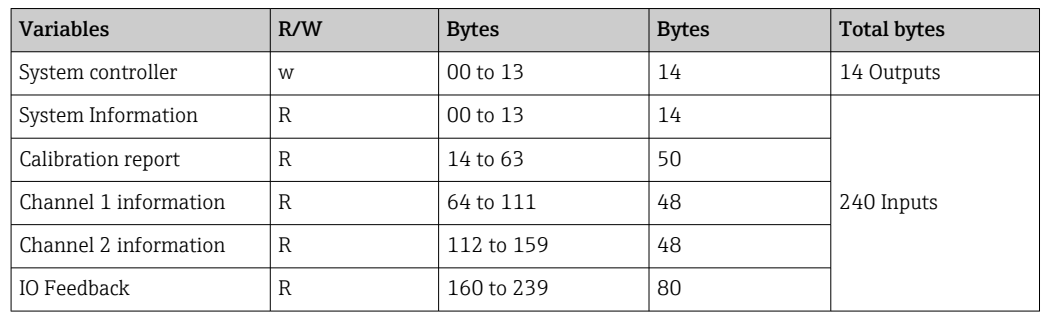

#### 4.1 Output parameters

The output data modules are used as command parameters to start programs.

The program IDs can be viewed in the "CDC90 program configuration tool" or found on the local display under the User Guidance / Programs menu.

#### *Program control*

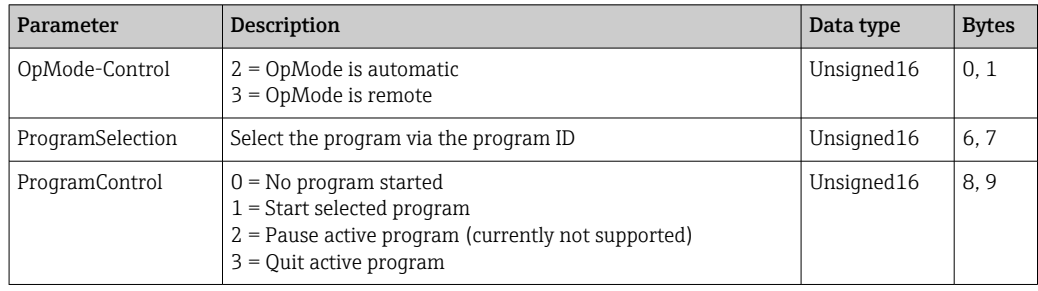

|     | <b>V</b> Good | $8.20\text{ }\mu\text{H}$ |                | $8.11$ pH |
|-----|---------------|---------------------------|----------------|-----------|
|     | Step 1        |                           | Step 2         |           |
| ID  | Program       | Seq. ID                   | <b>Channel</b> |           |
| 801 | Prg1          | 1001                      | 1              |           |
| 802 | Prg2          | 1002                      | 1              |           |
| 803 | Prg3          | 1001                      | $\overline{c}$ |           |
| 804 | Prg4          | 1002                      | 2              |           |
| 805 | Prg5          | 1009                      | 1              |           |
|     |               |                           |                |           |

 *3 Overview of the programs*

41776

<span id="page-9-0"></span>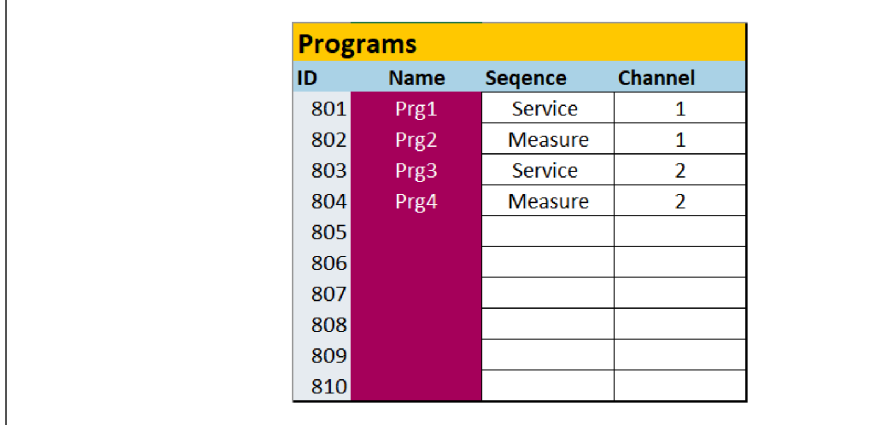

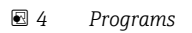

### 4.2 Input parameters

#### 4.2.1 System information parameters

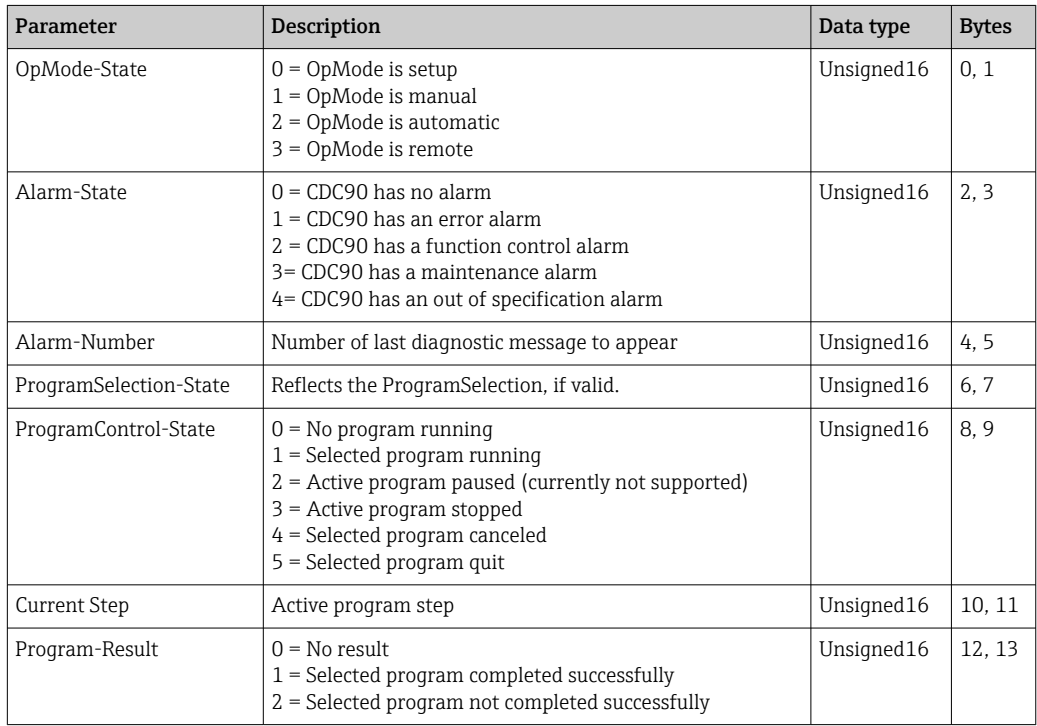

#### 4.2.2 Calibration results

Calibration results for measuring point 1 and for measuring point 2:

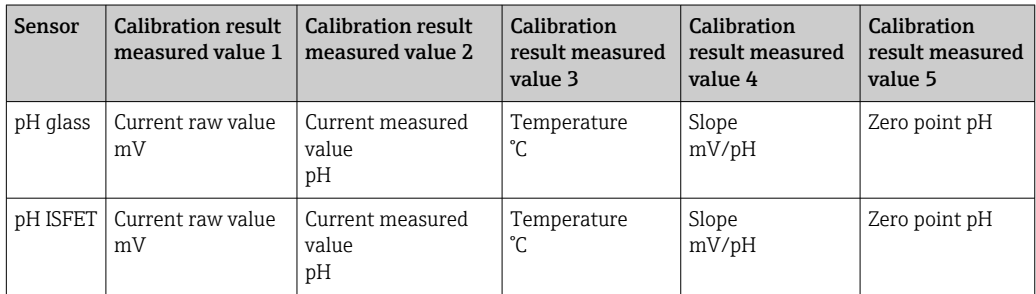

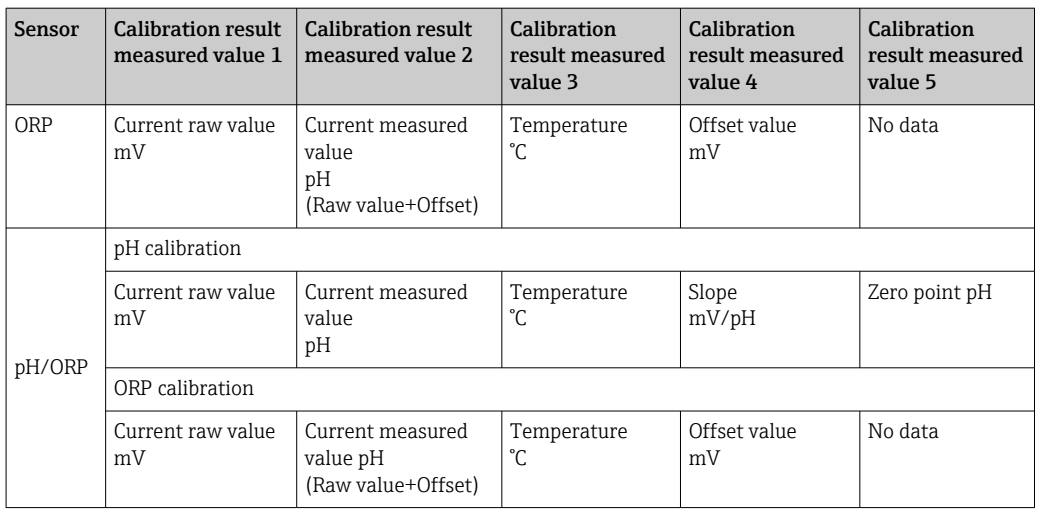

#### 4.2.3 Calibration parameters

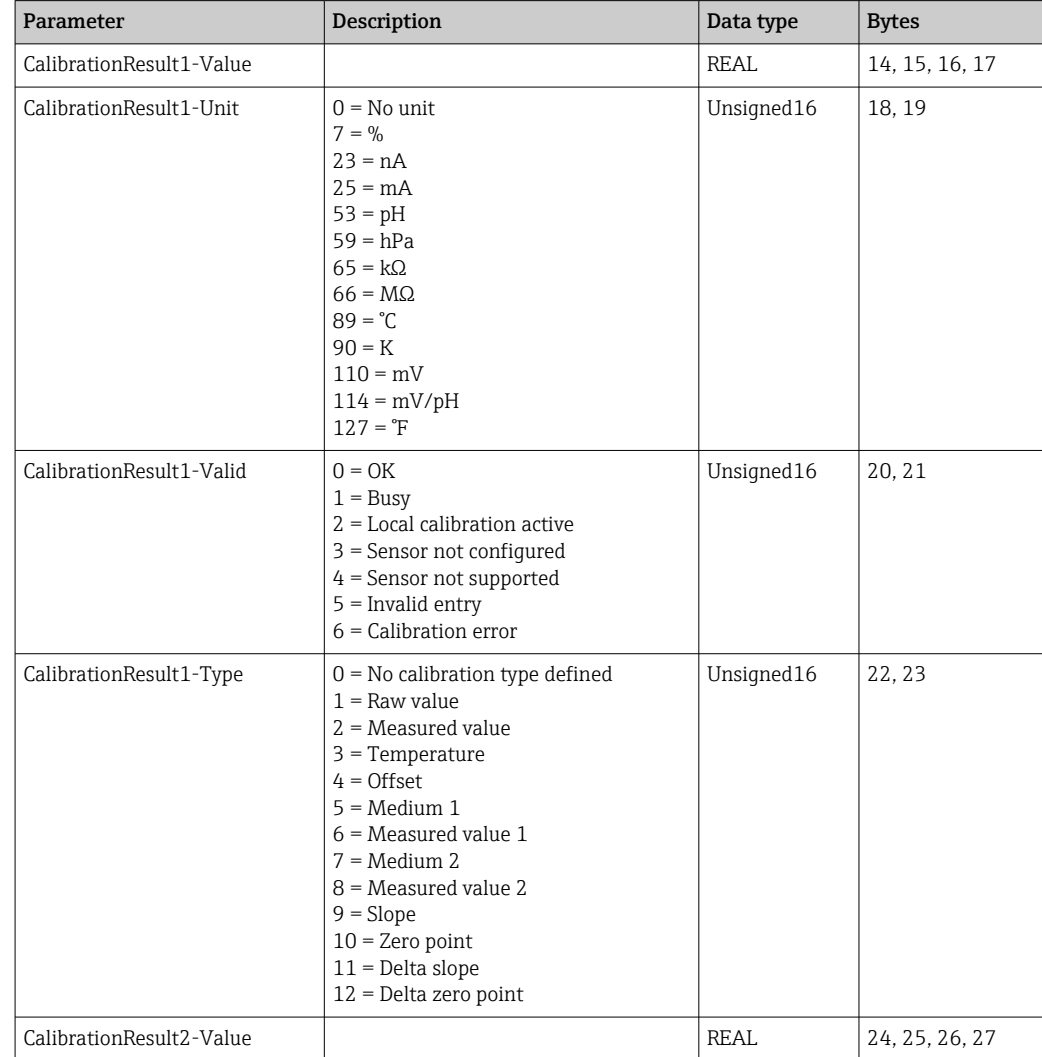

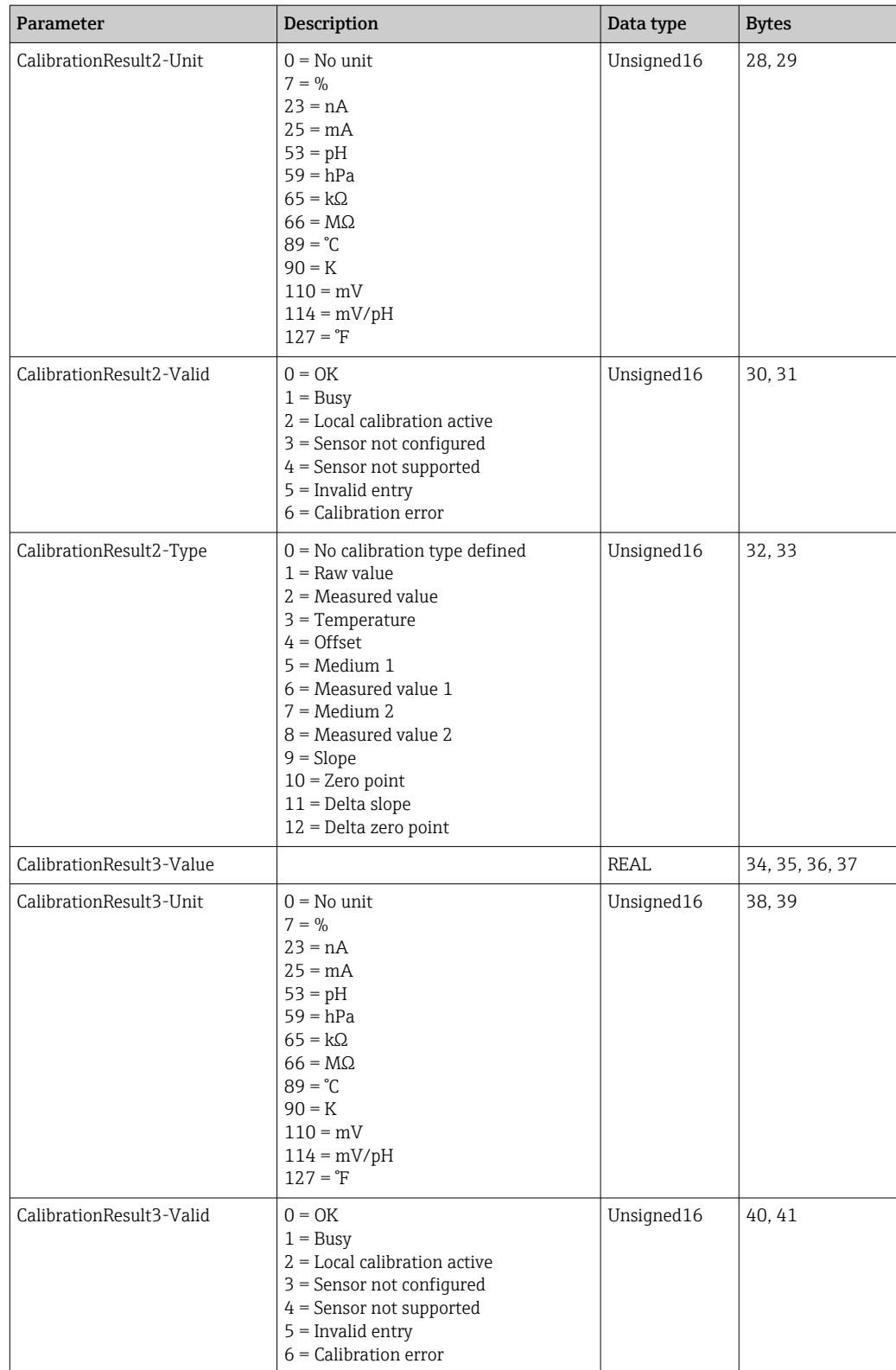

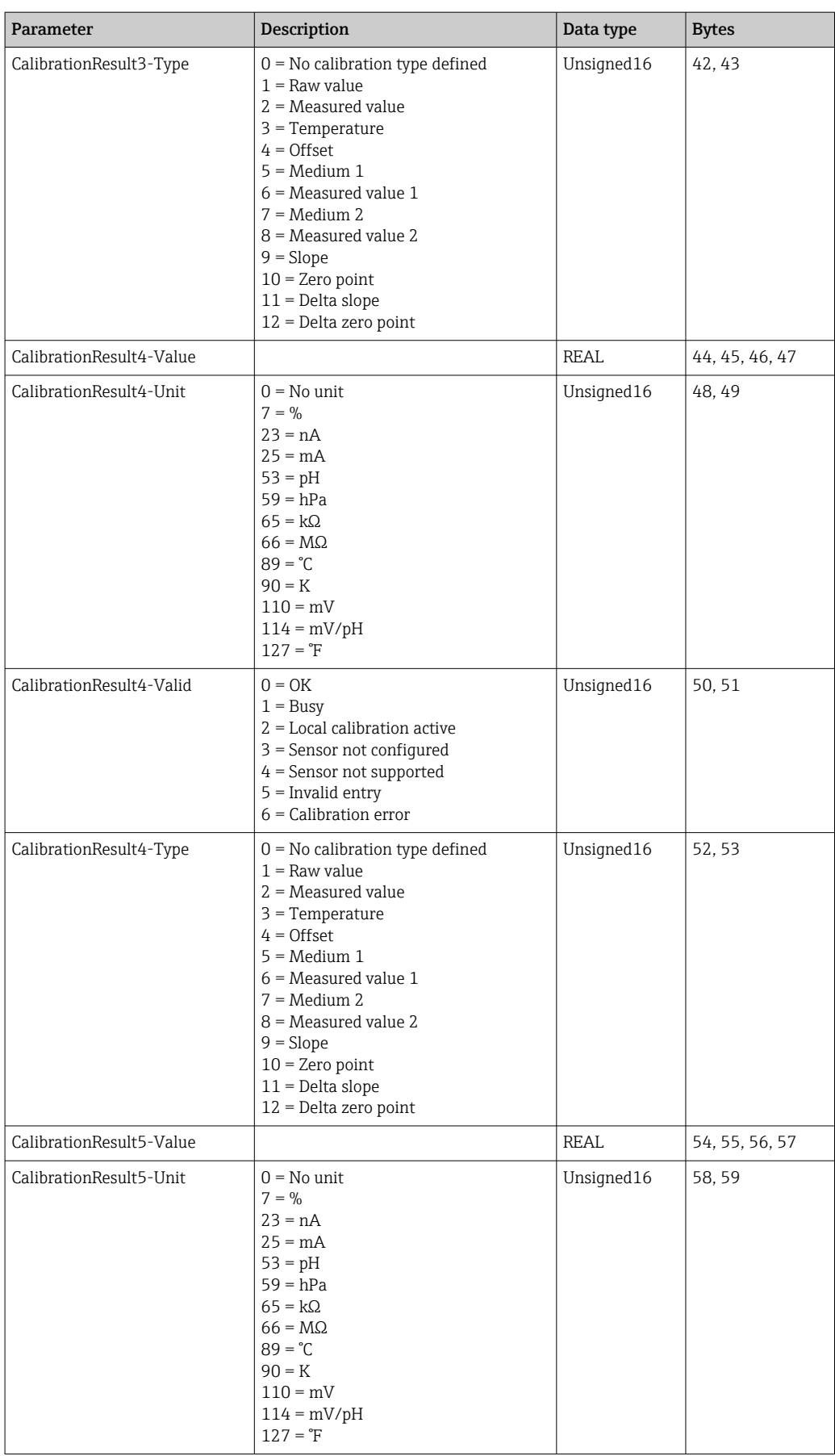

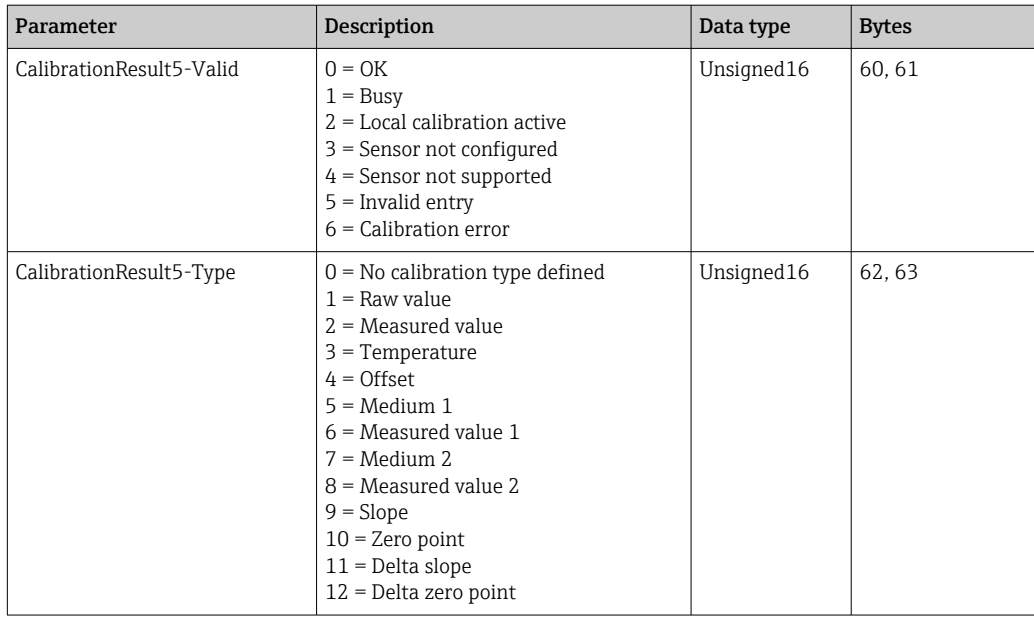

#### 4.2.4 Measured value units of the sensors

Information about measuring point 1 and measuring point 2

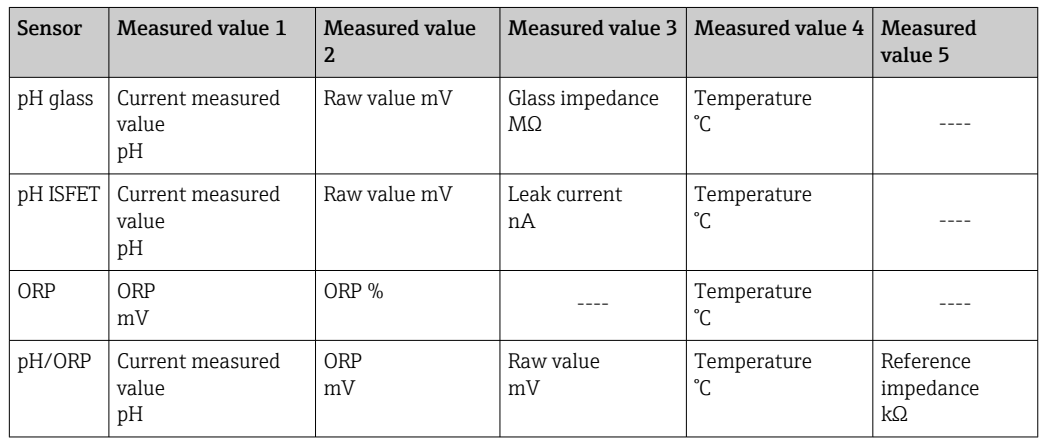

#### 4.2.5 Information about measuring point 1

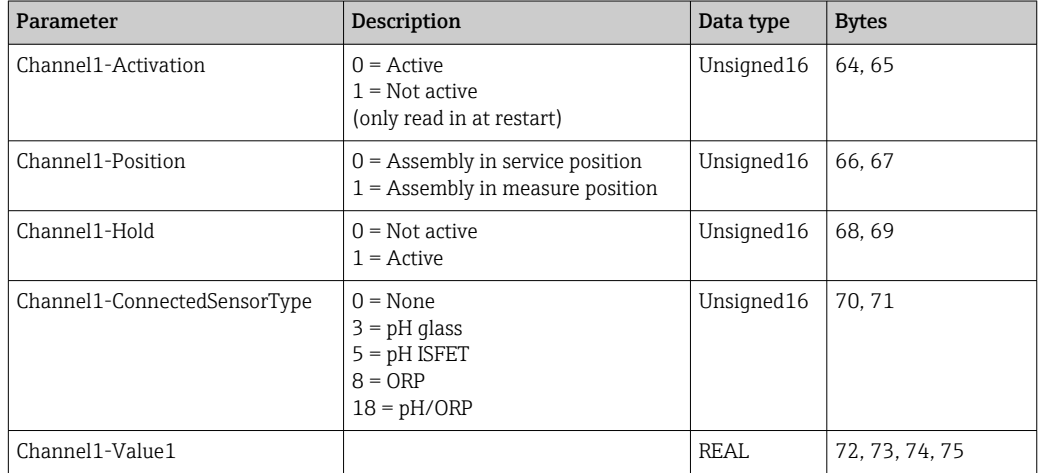

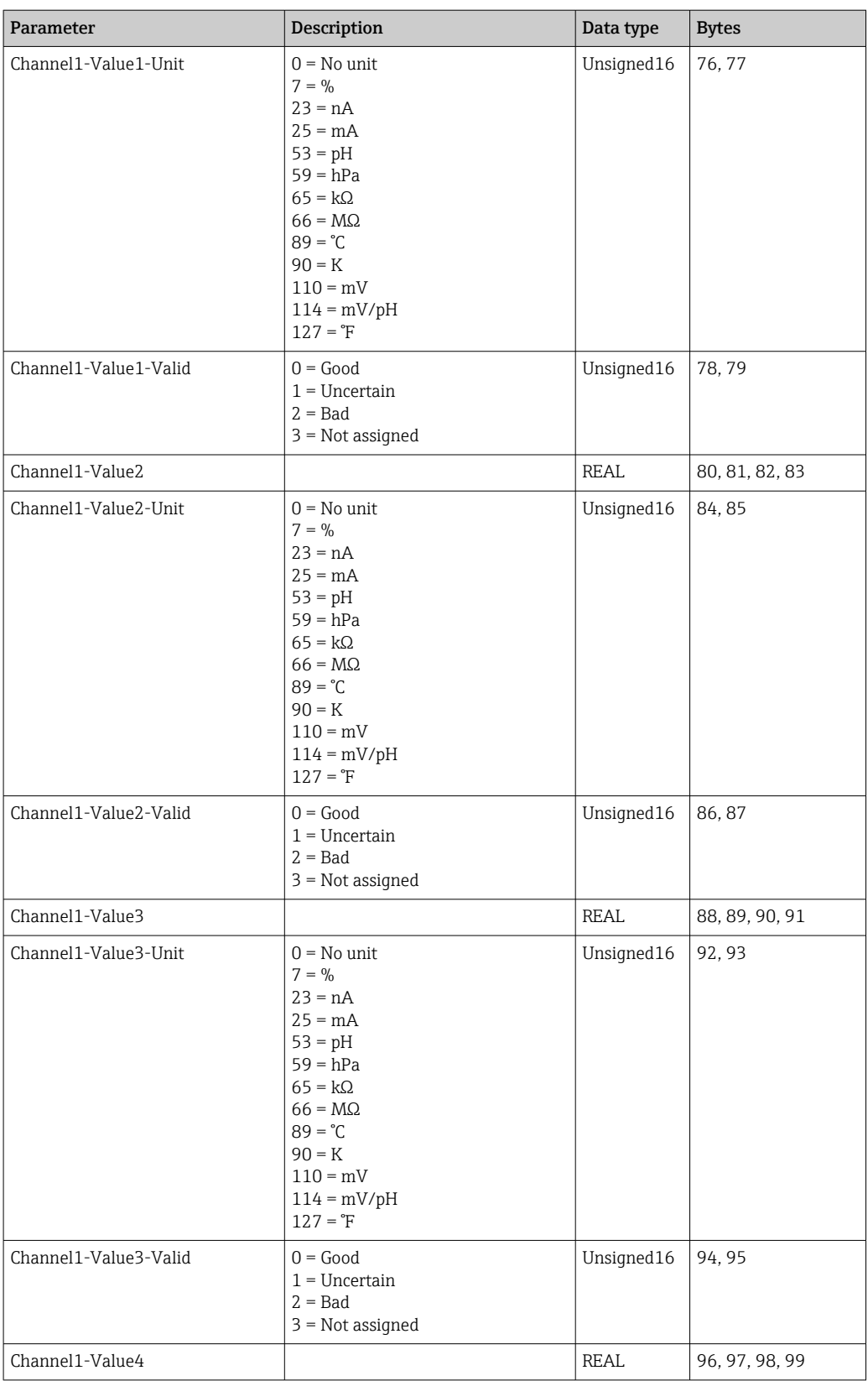

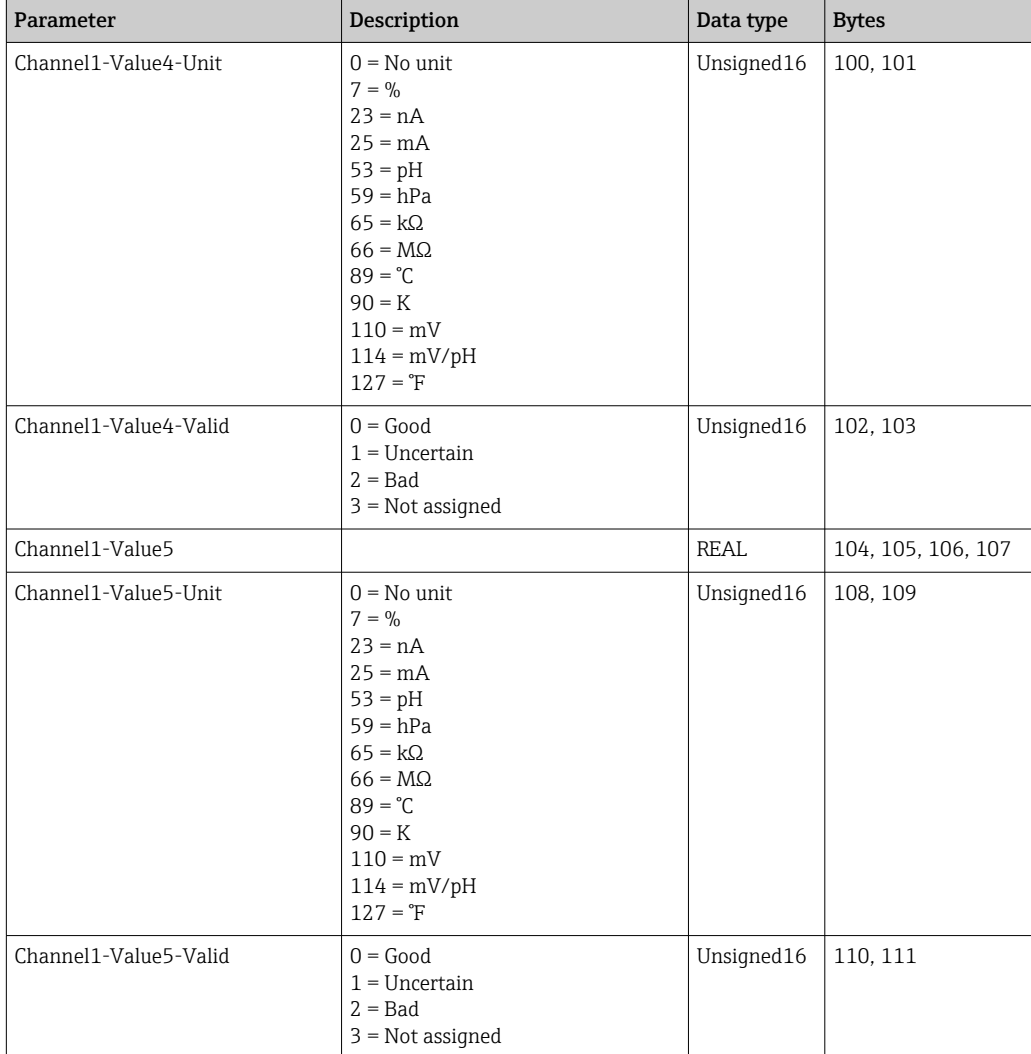

### 4.2.6 Information about measuring point 2

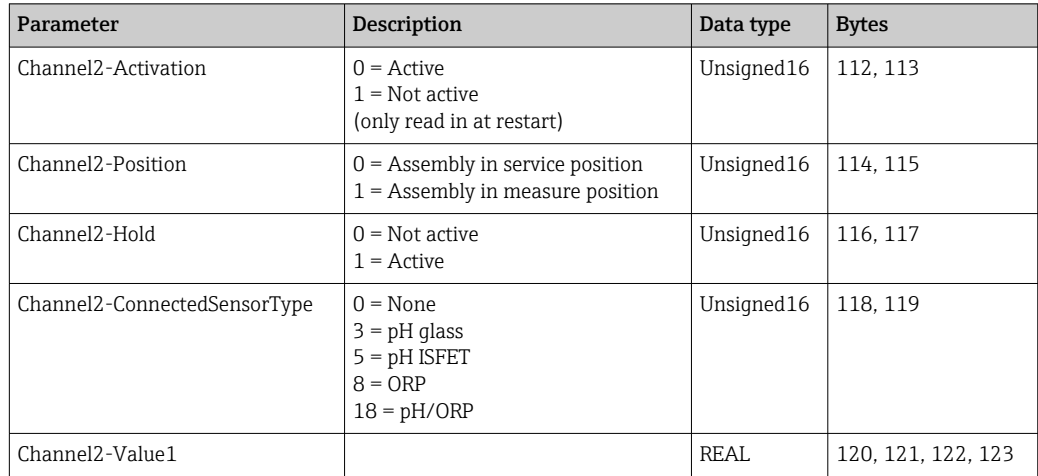

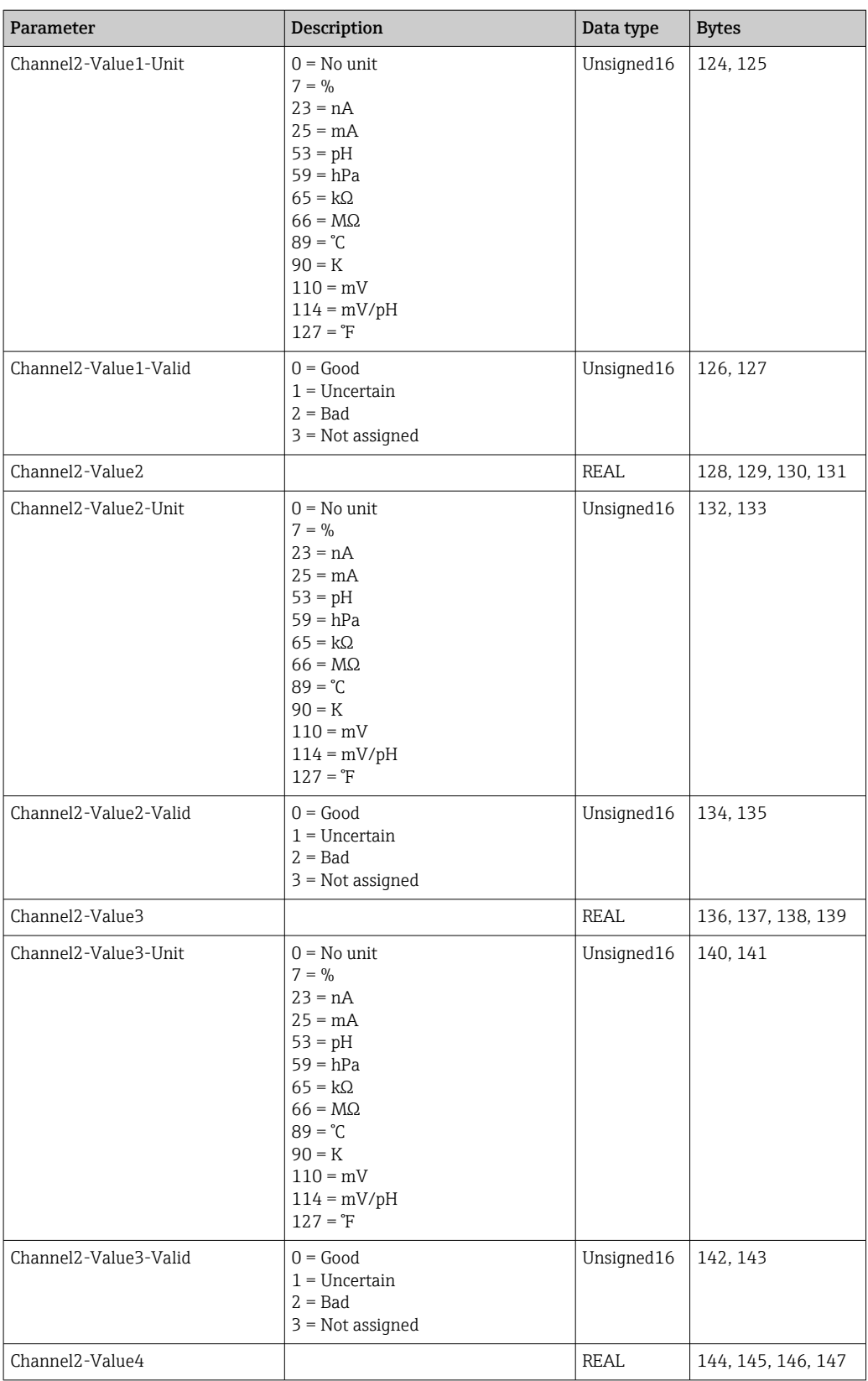

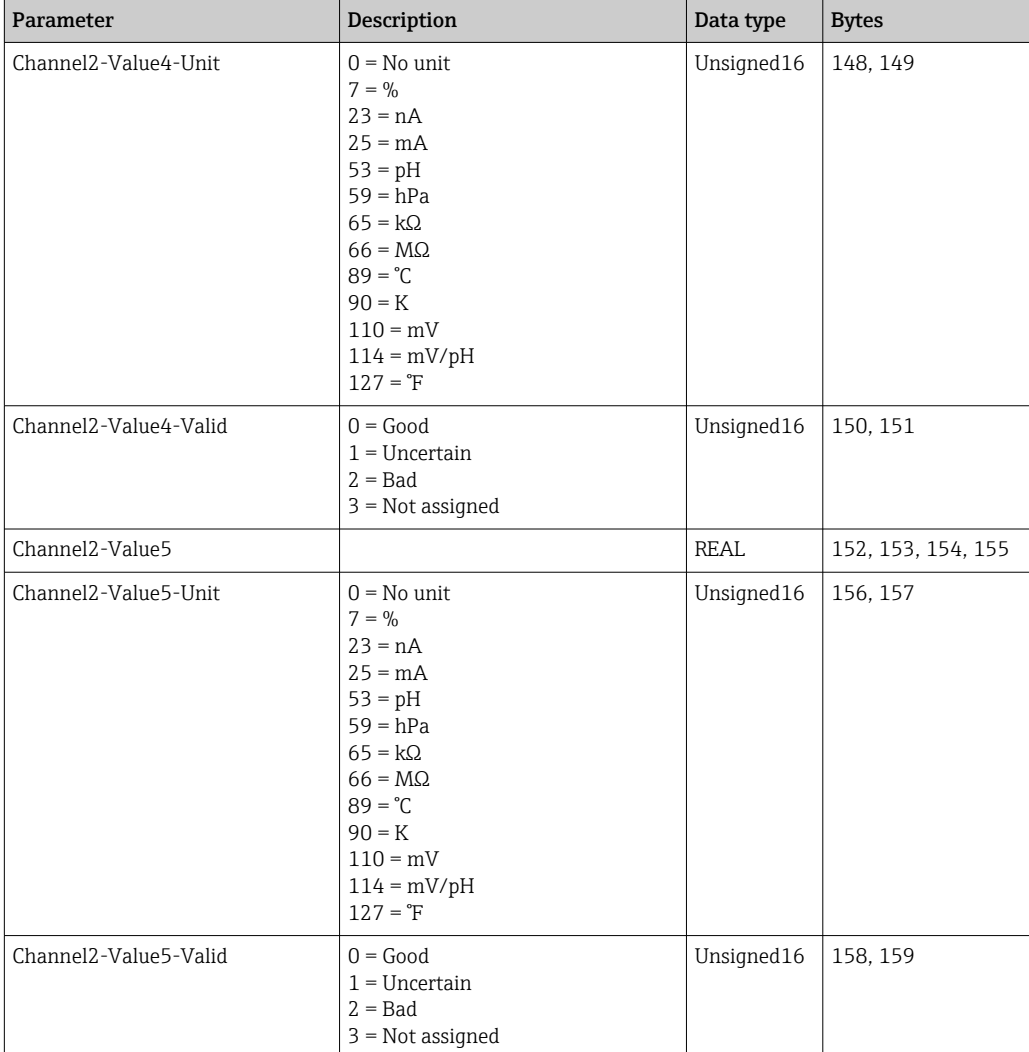

#### 4.2.7 IO feedbacks

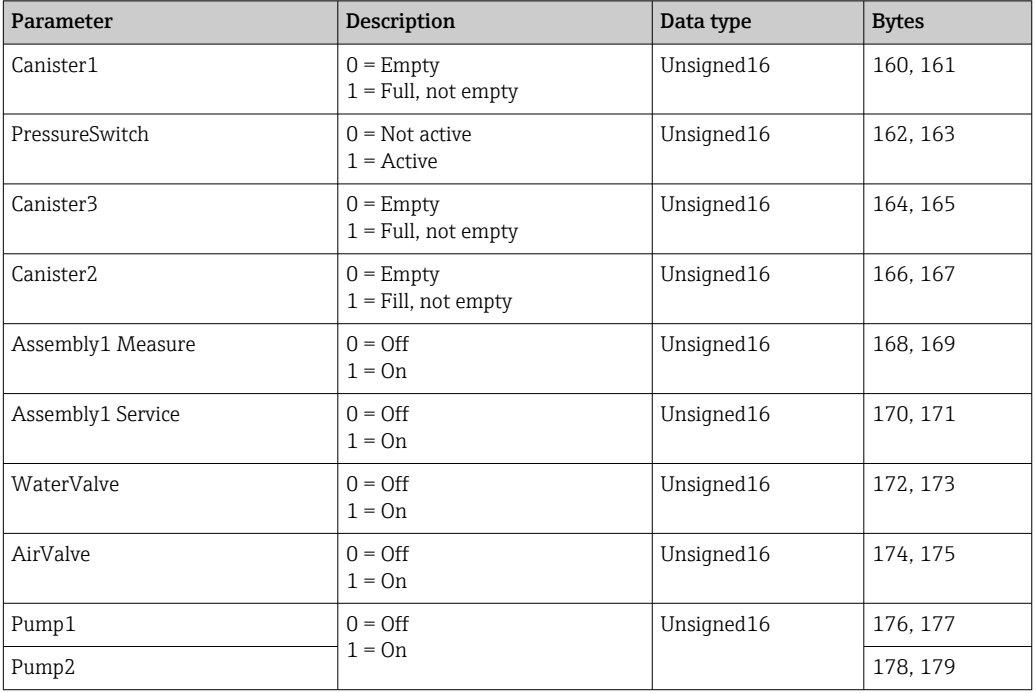

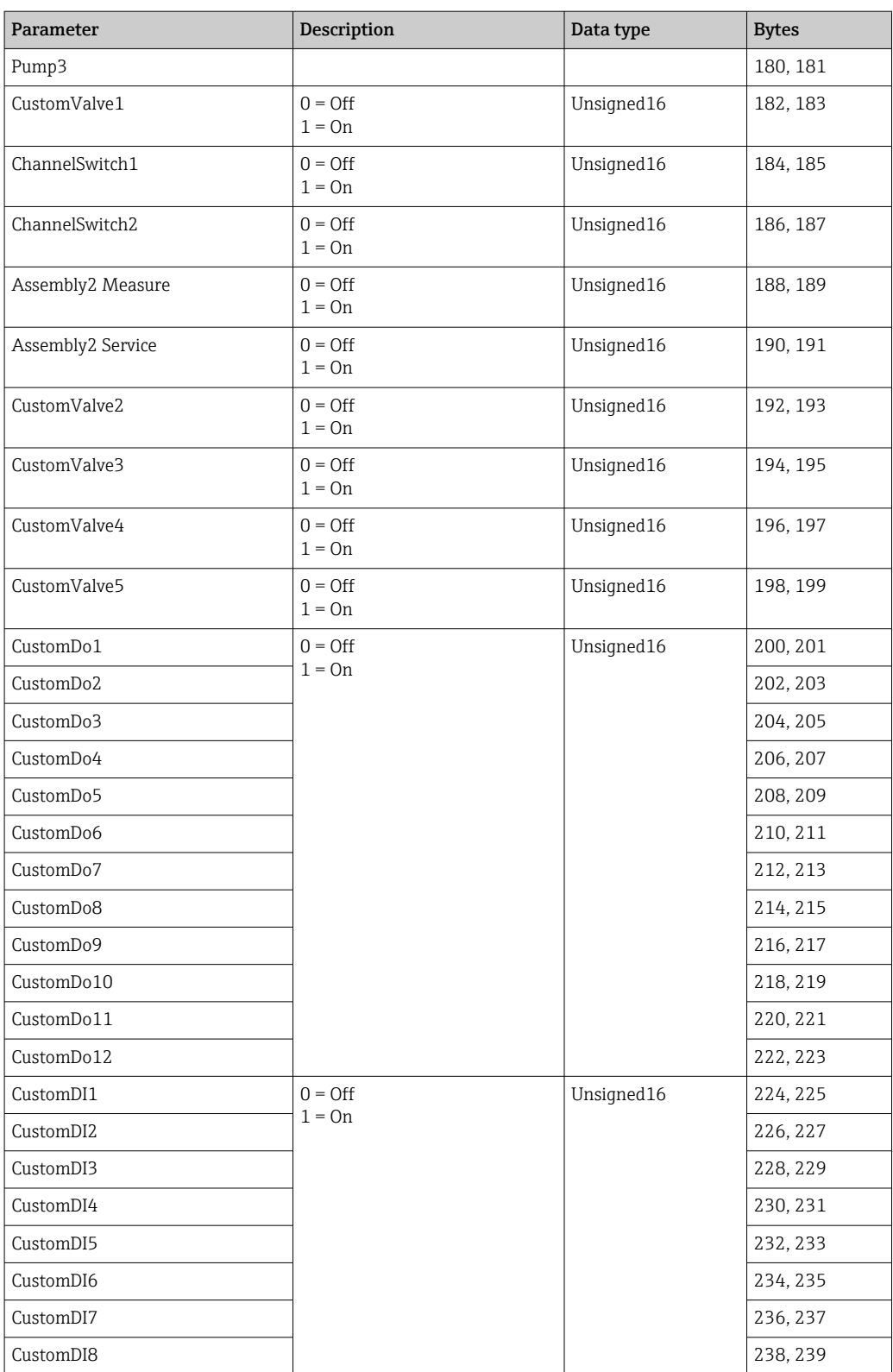

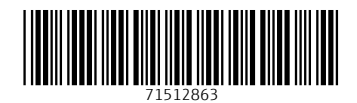

www.addresses.endress.com

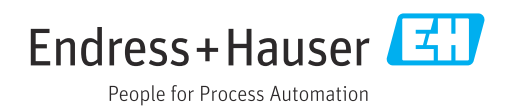